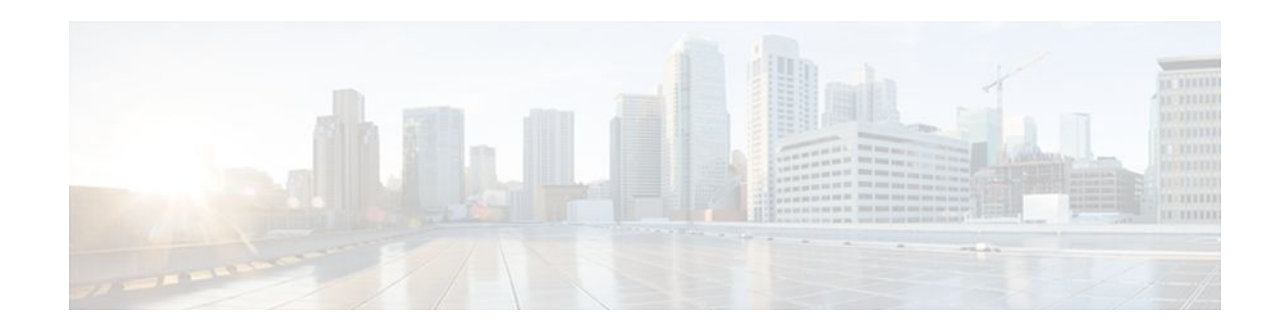

# **Configuring Frame Relay-ATM Interworking**

### **Last Updated: October 6, 2011**

The Frame Relay-ATM Interworking features enable Frame Relay and ATM networks to exchange data, despite differing network protocols. There are two types of Frame Relay-ATM Interworking:

- [FRF.5 Frame Relay-ATM Network Interworking](#page-1-0), page 2
- [FRF.8 Frame Relay-ATM Service Interworking](#page-2-0), page 3

For further general information about Frame Relay-ATM Interworking, see the " Wide-Area Networking Overview " chapter at the beginning of this book.

For a description of the commands used to configure Frame Relay-ATM Interworking, refer to the chapter "Frame Relay-ATM Interworking Commands " in the *Cisco IOS Wide-Area Networking Command Reference*. To locate documentation of other commands that appear in this chapter, use the command reference master index or search online.

To identify the hardware platform or software image information associated with a feature, use the Feature Navigator on Cisco.com to search for information about the feature or refer to the software release notes for a specific release. For more information, see the section "Identifying Supported Platforms" in the chapter "Using Cisco IOS Software."

For Cisco IOS Release 12.2, Frame Relay-ATM Interworking is supported on the following platforms and interface types:

- Cisco MC3810: T1/E1 ATM interface
- Cisco 3600 series routers: OC-3 and inverse multiplexing over ATM (IMA) network modules
- Cisco 2600 series routers: OC-3 and IMA network modules
- Cisco 7200 series routers: all Cisco 7200 series ATM interface types
- Finding Feature Information, page 1
- [Prerequisites,](#page-1-0) page 2
- [Information About Frame Relay-ATM Interworking](#page-1-0), page 2
- [How to Configure Frame Relay-ATM Interworking,](#page-2-0) page 3
- [Configuration Examples for Frame Relay-ATM Interworking](#page-10-0), page 11

# **Finding Feature Information**

Your software release may not support all the features documented in this module. For the latest feature information and caveats, see the release notes for your platform and software release. To find information

# $\left\vert .\right\vert \left\vert .\right\vert \left\vert .\right\vert$ **CISCO**

Americas Headquarters: Cisco Systems, Inc., 170 West Tasman Drive, San Jose, CA 95134-1706 USA <span id="page-1-0"></span>about the features documented in this module, and to see a list of the releases in which each feature is supported, see the Feature Information Table at the end of this document.

Use Cisco Feature Navigator to find information about platform support and Cisco software image support. To access Cisco Feature Navigator, go to [www.cisco.com/go/cfn.](http://www.cisco.com/go/cfn) An account on Cisco.com is not required.

# **Prerequisites**

If the end station is a Cisco router that is connected to an FRF.8 router or switch in translation mode, you must configure the end station with IETF encapsulation (not Cisco encapsulation, which is the default). To do so, you use the **encapsulation frame relay ietf** command.

IETF encapsulation on the end station is not required for FRF.8 in transparent mode (or for FRF.5 in translation mode or transparent mode). The FRF.5 or FRF.8 router or switch itself does not need IETF encapsulation in translation mode or transparent mode.

# **Information About Frame Relay-ATM Interworking**

- FRF.5 Frame Relay-ATM Network Interworking, page 2
- [FRF.8 Frame Relay-ATM Service Interworking,](#page-2-0) page 3

## **FRF.5 Frame Relay-ATM Network Interworking**

FRF.5 provides network interworking functionality that allows Frame Relay end users to communicate over an intermediate ATM network that supports FRF.5. Multiprotocol encapsulation and other higherlayer procedures are transported transparently, just as they would be over leased lines. The figure below illustrates this concept.

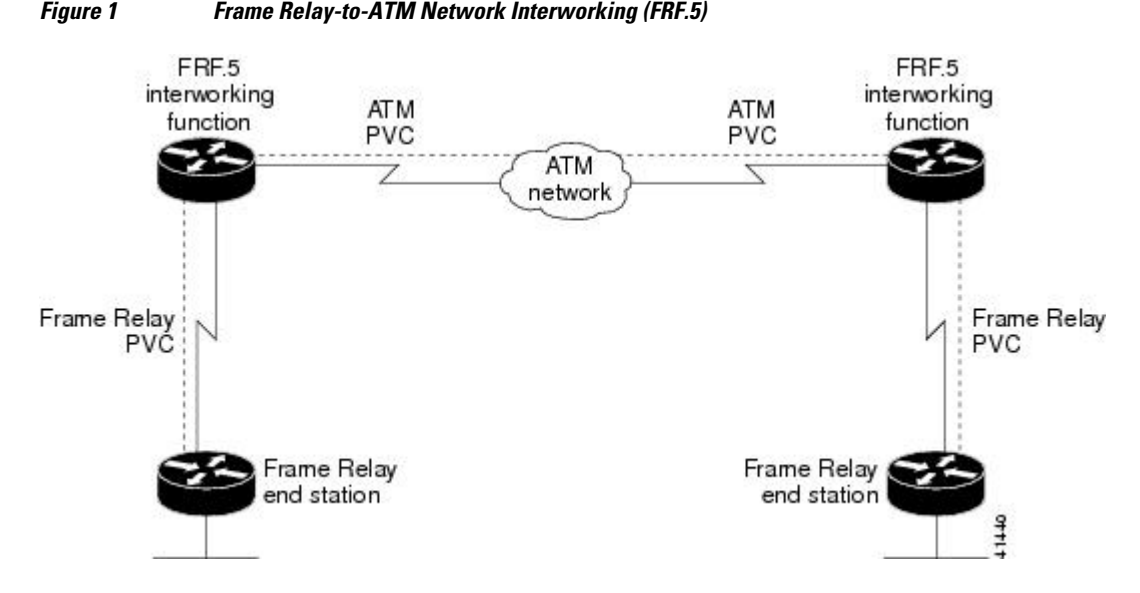

FRF.5 describes network interworking requirements between Frame Relay Bearer Services and Broadband ISDN (BISDN) permanent virtual circuit (PVC) services.

#### **2**

<span id="page-2-0"></span>The FRF.5 standard is defined by the Frame Relay Forum Document Number FRF.5: *Frame Relay/ATM PVC Network Interworking Implementation Agreement.* For more information about which sections of this implementation agreement are supported by Cisco IOS software, see the appendix " Frame Relay-ATM Interworking Supported Standards " in this book.

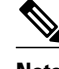

**Note** On Cisco 7200 series routers, Frame Relay-ATM interworking does not support congestion management bit mapping.

## **FRF.8 Frame Relay-ATM Service Interworking**

FRF.8 provides service interworking functionality that allows a Frame Relay end user to communicate with an ATM end user. Traffic is translated by a protocol converter that provides communication between dissimilar Frame Relay and ATM equipment. The figure below illustrates this concept.

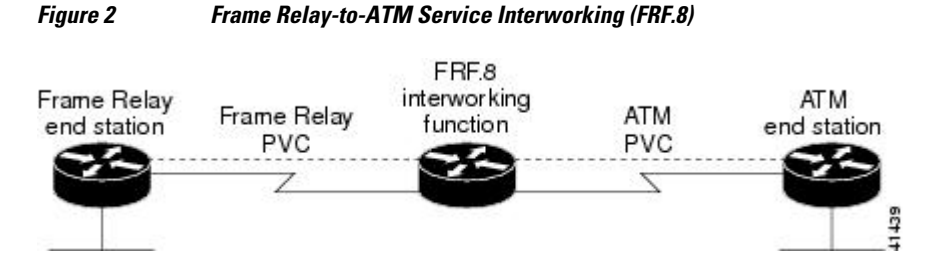

FRF.8 describes a one-to-one mapping between a Frame Relay and an ATM PVC.

The FRF.8 standard is defined by the Frame Relay Forum Document Number FRF.8: *Frame Relay/ATM PVC Network Service Interworking Implementation Agreement.* For more information about which sections of this implementation agreement are supported, see the appendix " Frame Relay-ATM Interworking Supported Standards " in this book.

**Note** On Cisco 7200 series routers, Frame Relay-ATM interworking does not support congestion management bit mapping.

# **How to Configure Frame Relay-ATM Interworking**

- Configuring and Verifying FRF.5, page 3
- [Configuring and Verifying FRF.8,](#page-7-0) page 8
- [Monitoring and Maintaining Frame Relay-to-ATM Interworking](#page-10-0), page 11

## **Configuring and Verifying FRF.5**

- [Configuring an FRF.5 One-to-One Network Interworking Connection,](#page-3-0) page 4
- [Configuring an FRF.5 Many-to-One Network Interworking Connection](#page-4-0), page 5
- [Verifying FRF.5 Configuration](#page-5-0), page 6

### <span id="page-3-0"></span>**Configuring an FRF.5 One-to-One Network Interworking Connection**

To configure FRF.5 encapsulation for a one-to-one connection between two Frame Relay end users over an intermediate ATM network, use the following commands beginning in global configuration mode:

#### **SUMMARY STEPS**

- **1.** Router(config)# **interface serial** *number*
- **2.** Router(config-if)# **frame-relay interface-dlci** *dlci* **switched**
- **3.** Router(config)# **interface atm** *number*
- **4.** Router(config-if)# **pvc** [*PVC-name*] *vpi* **/** *vci*
- **5.** Router(config-if-atm-vc)# **encapsulation aal5mux frame-relay**
- **6.** Router(config)# **connect** *connection-name FR-interface FR-DLCI ATM-interface ATM-PVC* **networkinterworking**
- **7.** Do one of the following:
	- Router(config-frf5)# **clp-bit** {**0** | **1** | **map-de**}
	- •
	- •
	- Router(config-frf5)# **de-bit map-clp**
- **8.** Router( config-frf5 )# **end**

#### **DETAILED STEPS**

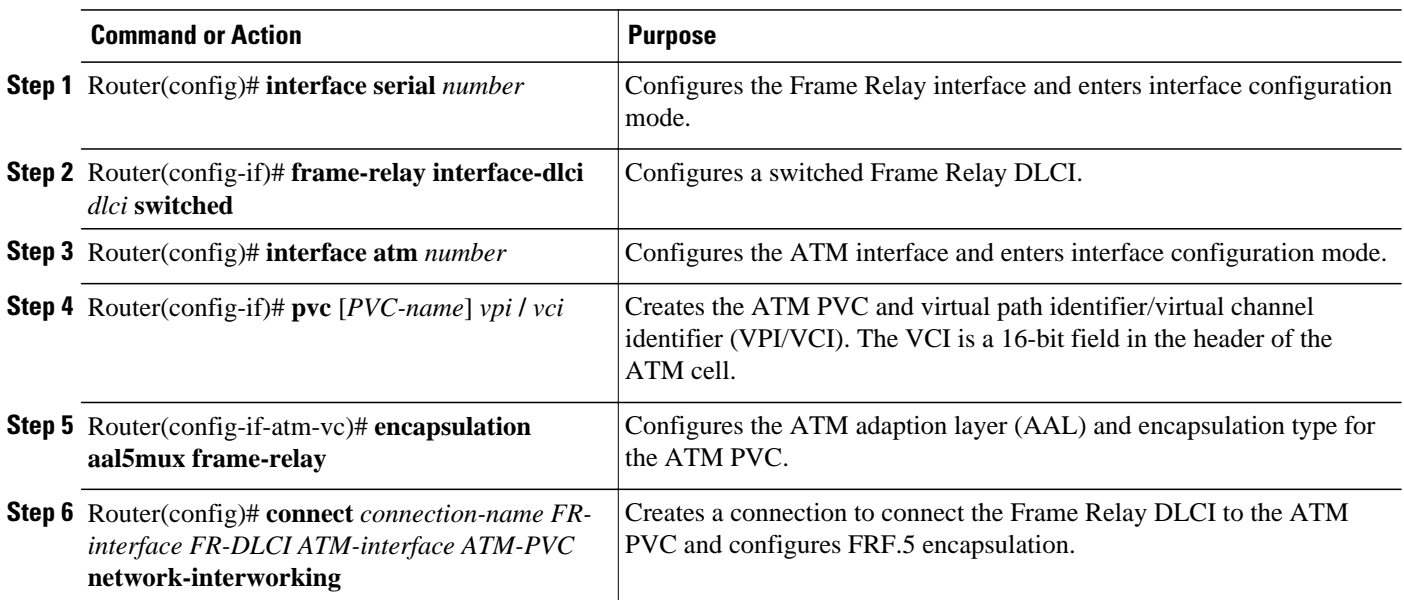

<span id="page-4-0"></span>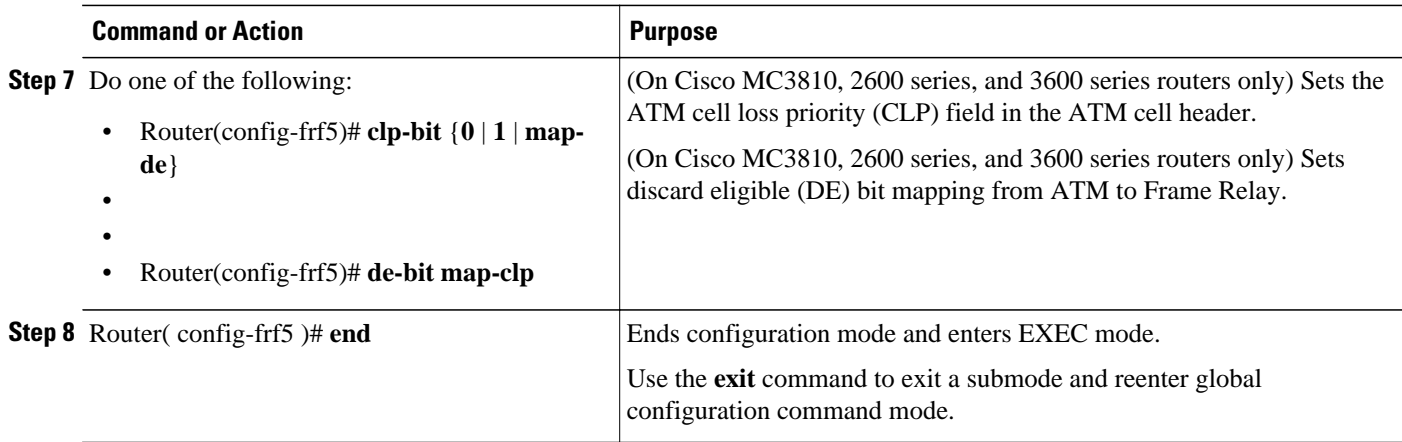

To disconnect the FRF.5 interworking connection, use the **shutdown** connect subcommand.

### **Configuring an FRF.5 Many-to-One Network Interworking Connection**

To configure FRF.5 encapsulation for a many-to-one connection between two Frame Relay end users over an intermediate ATM network, use the following commands beginning in global configuration command mode:

#### **SUMMARY STEPS**

- **1.** Router(config)# **interface serial** *number*
- **2.** Router(config-if)# **frame-relay interface-dlci** *dlci* **switched**
- **3.** Router(config)# **vc-group** *group-name*
- **4.** Router(config-vc-group)# *FR-interface-name FR-DLCI*[*FR-SSCS-DLCI*]
- **5.** Router(config)# **interface atm** *number*
- **6.** Router(config-if)# **pvc** [*PVC-name*] *vpi* **/** *vci*
- **7.** Router(config-if-atm-vc)# **encapsulation aal5mux frame-relay**
- **8.** Router(config)# **connect** *connection-name* **vc-group** *group-name ATM-interface ATM-vpi/vci*
- **9.** Do one of the following:
	- Router(config-frf5)# **clp-bit** {**0** | **1** | **map-de**}
	- •
	- •
	- •

**10.**Router( config-frf5 )# **end**

#### **DETAILED STEPS**

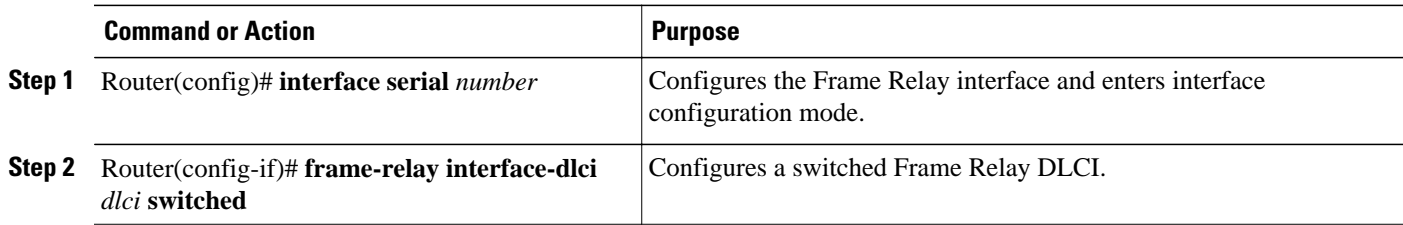

<span id="page-5-0"></span>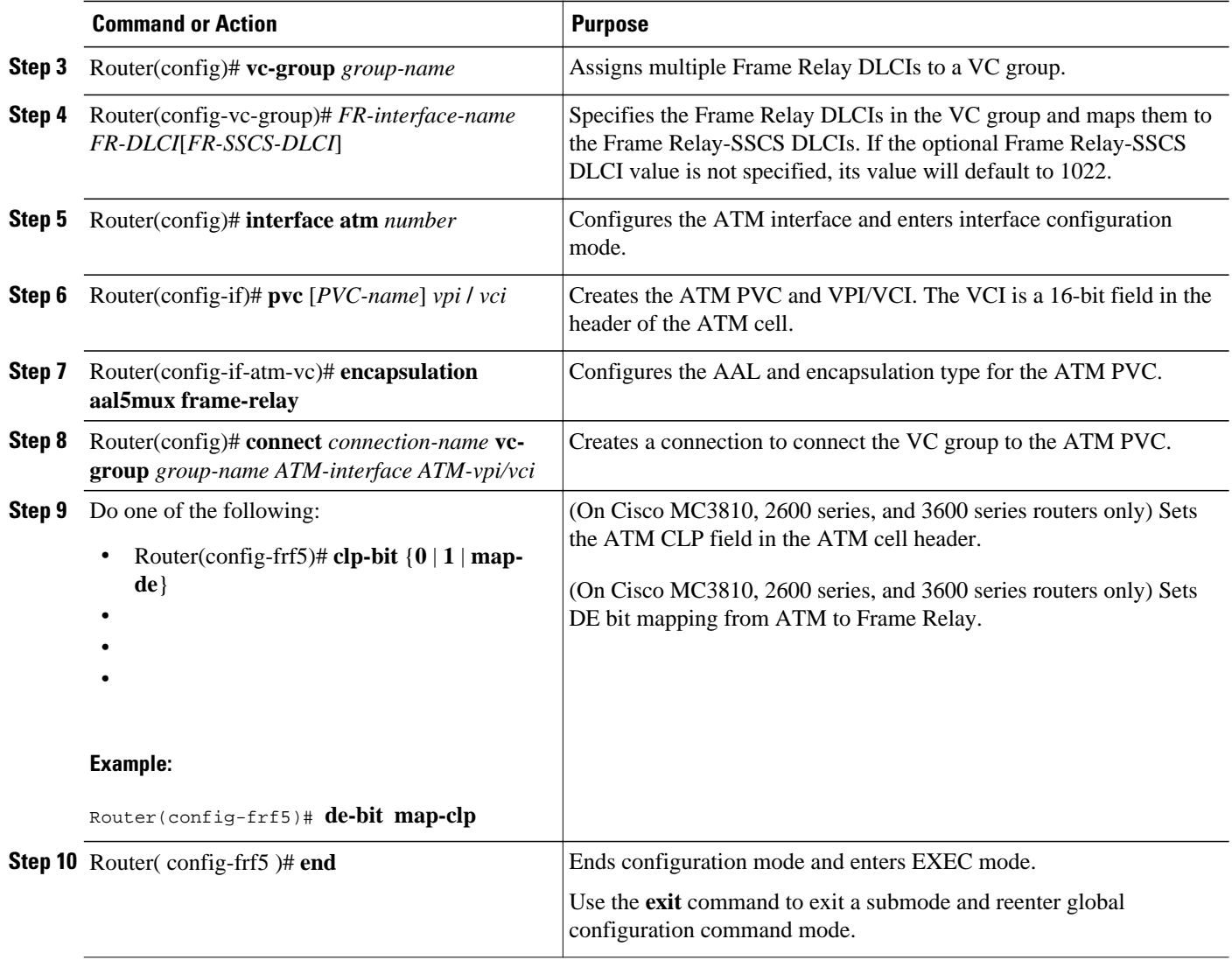

To disconnect the FRF.5 interworking connection, use the **shutdown** connect subcommand.

### **Verifying FRF.5 Configuration**

To verify correct configuration of the Frame Relay-to-ATM Network Interworking (FRF.5) feature, perform the following tasks:

#### **SUMMARY STEPS**

- **1.** Enter the **show connect id** EXEC command to view information, including interworking parameters set, for the specified connection identifier:
- **2.** Enter the **show connect port** EXEC command to view information about the connection on a specific interface:
- **3.** Enter the **show frame-relay pvc**EXEC command to view statistics about Frame Relay interfaces:
- **4.** Enter the **show atm pvc**EXEC command to view ATM PVCs and statistics:

#### **DETAILED STEPS**

**Step 1** Enter the **show connect id** EXEC command to view information, including interworking parameters set, for the specified connection identifier:

#### **Example:**

```
Router# show connect id 5
FR/ATM Network Interworking Connection: network-1
 Status - UP
 Segment 1 - VC-Group network-1
 Segment 2 - ATM3/0 VPI 1 VCI 34
   Interworking Parameters -
     de-bit map-clp
     clp-bit map-de
```
**Step 2** Enter the **show connect port** EXEC command to view information about the connection on a specific interface:

#### **Example:**

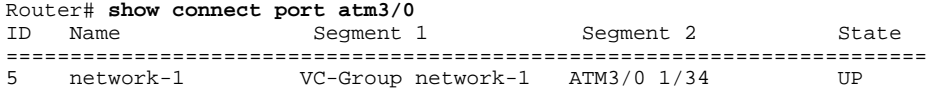

**Step 3** Enter the **show frame-relay pvc**EXEC command to view statistics about Frame Relay interfaces:

#### **Example:**

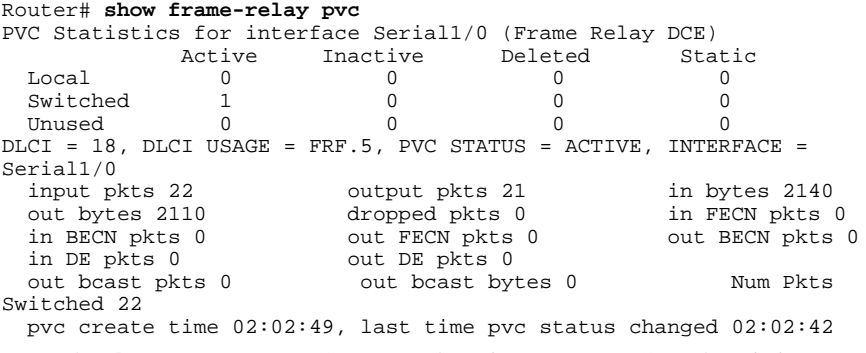

**Step 4** Enter the **show atm pvc**EXEC command to view ATM PVCs and statistics:

#### **Example:**

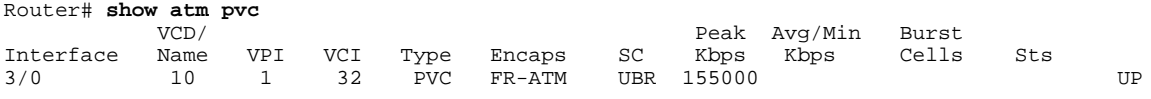

# <span id="page-7-0"></span>**Configuring and Verifying FRF.8**

- Configuring an FRF.8 Service Interworking Connection, page 8
- [Verifying FRF.8 Configuration,](#page-8-0) page 9

### **Configuring an FRF.8 Service Interworking Connection**

To configure FRF.8 one-to-one protocol mapping between a Frame Relay end user and an ATM end user, use the following commands beginning in global configuration command mode:

#### **SUMMARY STEPS**

- **1.** Router(config)# **interface serial** *number*
- **2.** Router(config-if)# **frame-relay interface-dlci** *dlci* **switched**
- **3.** Router(config)# **interface atm** *number*
- **4.** Router(config-if)# **pvc** [*PVC-name*] *vpi* **/** *vci*
- **5.** Router(config-if)# **encapsulation aal5mux fr-atm-srv**
- **6.** Router(config)# **connect** *connection-name FR-interface FR-DLCI ATM-interface ATM-vpi* **/** *vci* **service-interworking**
- **7.** Do one of the following:
	- Router(config-frf8)# **clp-bit** {**0** | **1** | **map-de**}
	- •
	- •
- **8.** Router( config-frf8 )# **service translation**
- **9.** Router( config-frf8 )# **end**

#### **DETAILED STEPS**

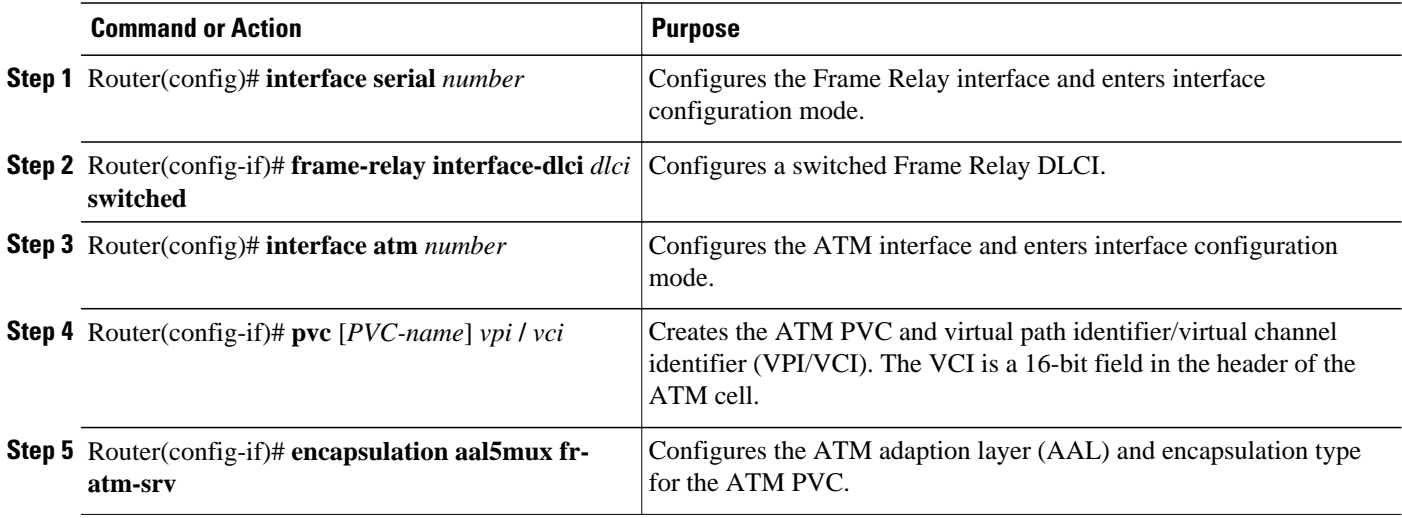

<span id="page-8-0"></span>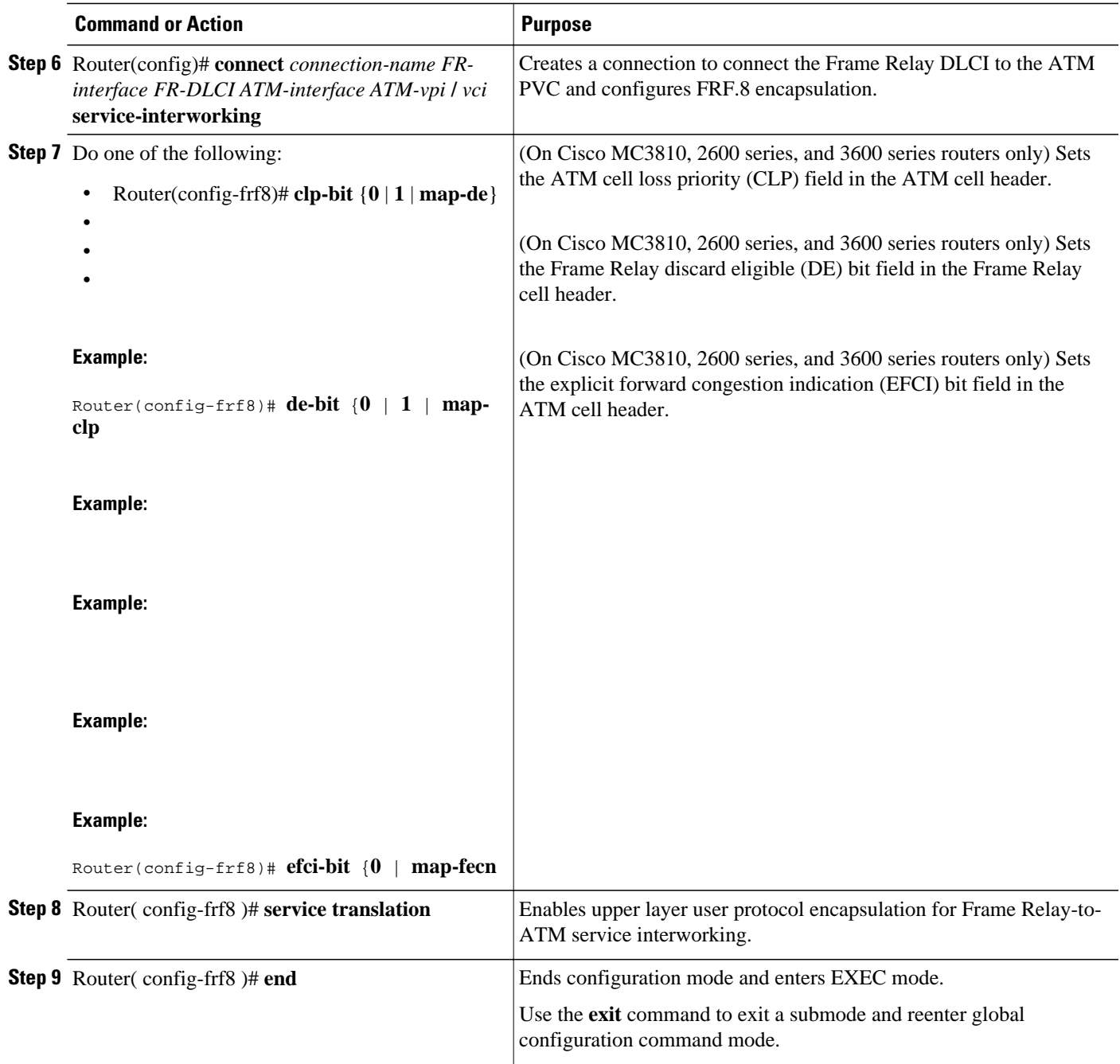

To disconnect the FRF.8 interworking connection, use the **shutdown** connect subcommand.

### **Verifying FRF.8 Configuration**

To verify correct configuration of the Frame Relay-to-ATM Service Interworking (FRF.8) feature, perform the following tasks:

#### **SUMMARY STEPS**

- **1.** Enter the **show connect id** EXEC command to view information, including interworking parameters set, about the specified connection identifier:
- **2.** Enter the **show connect port** EXEC command to view information about the connection on a specific interface:
- **3.** Enter the **show frame-relay pvc**EXEC command to view statistics about Frame Relay interfaces:
- **4.** Enter the **show atm pvc**EXEC command to view ATM PVCs and statistics:

#### **DETAILED STEPS**

**Step 1** Enter the **show connect id** EXEC command to view information, including interworking parameters set, about the specified connection identifier:

#### **Example:**

```
Router# show connect id 10
FR/ATM Service Interworking Connection: service-1
  Status
   Segment 1 - Serial1/0 DLCI 16
   Segment 2 - ATM3/0 VPI 1 VCI 32
Interworking Parameters -
     service translation
     efci-bit 0
     de-bit map-clp
     clp-bit map-de
```
**Step 2** Enter the **show connect** port EXEC command to view information about the connection on a specific interface:

#### **Example:**

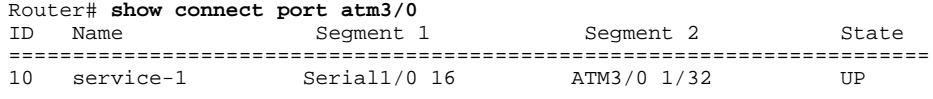

**Step 3** Enter the **show frame-relay pvc**EXEC command to view statistics about Frame Relay interfaces:

#### **Example:**

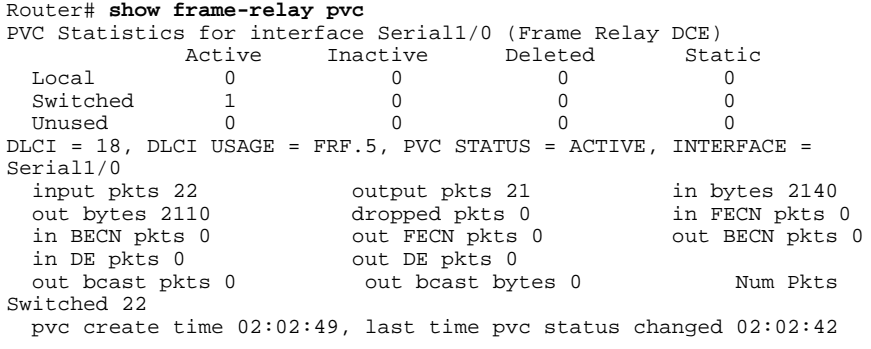

**Step 4** Enter the **show atm pvc**EXEC command to view ATM PVCs and statistics:

#### <span id="page-10-0"></span>**Example:**

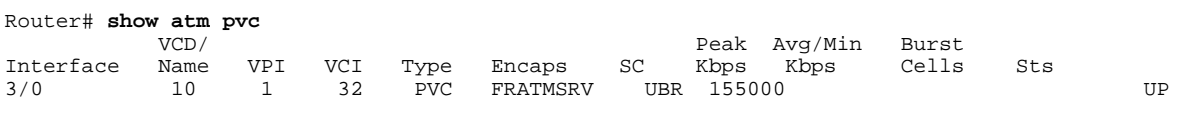

# **Monitoring and Maintaining Frame Relay-to-ATM Interworking**

To display the status of the virtual circuits and the Frame Relay-to-ATM interworking connections, use any of the following commands in EXEC mode

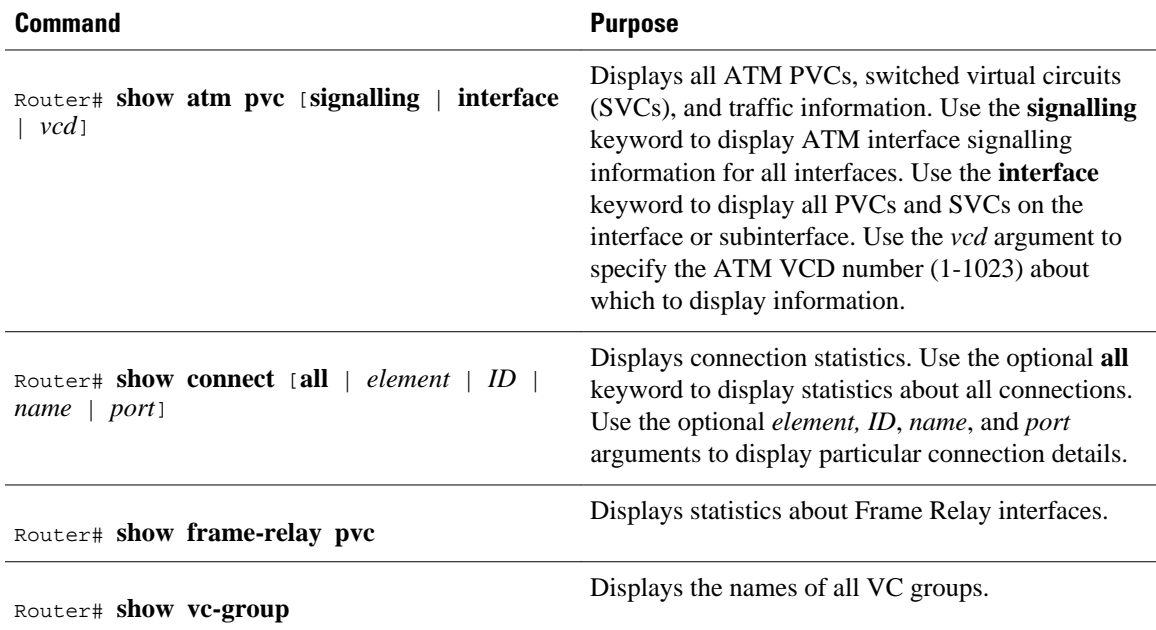

# **Configuration Examples for Frame Relay-ATM Interworking**

- FRF.5 One-to-One Connection Example, page 11
- [FRF.5 Many-to-One Connection Example,](#page-11-0) page 12
- [FRF.8 Service Interworking Example,](#page-11-0) page 12

# **FRF.5 One-to-One Connection Example**

The following example shows how to configure an FRF.5 one-to-one connection:

```
! Configure a switched Frame Relay DLCI
!
interface serial0
 frame-relay interface-dlci 100 switched
!
! Configure ATM PVC with FRF.5 encapsulation
```

```
!
interface atm3/0
 pvc 0/32
  encapsulation aal5mux frame-relay
!
! Create a connection to connect Frame Relay DLCI 100 to ATM PVC 0/32
!
connect serial0 100 atm3/0 0/32 network-interworking
 clp-bit 1
 de-bit map-clp
```
**Note** Congestion management parameters are not available for Frame Relay-ATM Interworking on the Cisco 7200 series routers.

# **FRF.5 Many-to-One Connection Example**

The following example shows how to configure an FRF.5 many-to-one connection:

```
! Configure a Frame Relay VC group
!
! The vc-group command assigns Frame Relay DLCI 16, 17, 18,
! and 19 to a VC group named 'friends'.
!
vc-group friends
 serial0 16 16
 serial0 17 17
 serial0 18 18
 serial0 19 19
!
! Configure an ATM PVC with FRF.5 encapsulation
!
interface atm3/0
 pvc 0/32
  encapsulation aal5mux frame-relay
!
! Create a connection which connects VC group 'friends' to ATM PVC 0/32
! and configure FR DE field mapping to match ATM CLP field
!
connect vc-group friends atm3/0 0/32
 de-bit map-clp
```
**Note** Congestion management parameters are not available for Frame Relay-ATM Interworking on the Cisco 7200 series routers.

## **FRF.8 Service Interworking Example**

The following example shows how to configure an FRF.8 service interworking connection:

```
! Configure a switched Frame Relay DLCI
!
interface serial 0
 frame-relay interface-dlci 100 switched
!
! Configure an ATM PVC with FRF.8 encapsulation
!
interface atm1/0
 pvc 0/32
  encapsulation aal5mux fr-atm-srv
!
! Create a connection that connects Frame Relay DLCI 100 to ATM PVC 1/32
```
!

efci-bit map-fecn

connect service-1 Serial0 100 ATM3/0 0/32 service-interworking

**Note** Congestion management parameters are not available for Frame Relay-ATM Interworking on the Cisco 7200 series routers.

Cisco and the Cisco Logo are trademarks of Cisco Systems, Inc. and/or its affiliates in the U.S. and other countries. A listing of Cisco's trademarks can be found at [www.cisco.com/go/trademarks.](http://www.cisco.com/go/trademarks) Third party trademarks mentioned are the property of their respective owners. The use of the word partner does not imply a partnership relationship between Cisco and any other company. (1005R)

Any Internet Protocol (IP) addresses and phone numbers used in this document are not intended to be actual addresses and phone numbers. Any examples, command display output, network topology diagrams, and other figures included in the document are shown for illustrative purposes only. Any use of actual IP addresses or phone numbers in illustrative content is unintentional and coincidental.

© 2011 Cisco Systems, Inc. All rights reserved.